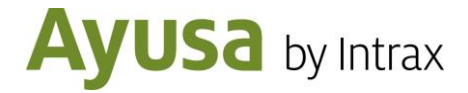

## **Leitfaden zur Teilnahme an der Schüleraustausch Online-Infoveranstaltung**

- Wenn du dich bereits über unsere Internetseite [www.intrax.de/termine](http://www.intrax.de/termine) für die Online-Infoveranstaltung angemeldet hast, lese direkt weiter bei Punkt 3.
- Wenn du eine Einladung per E-Mail bekommen hast, klicke bitte als erstes auf den Anmeldelink in der E-Mail.
	- 1. Anschließend öffnet sich ein Fenster in deinem Internetbrowser mit folgendem Registrierungsformular:

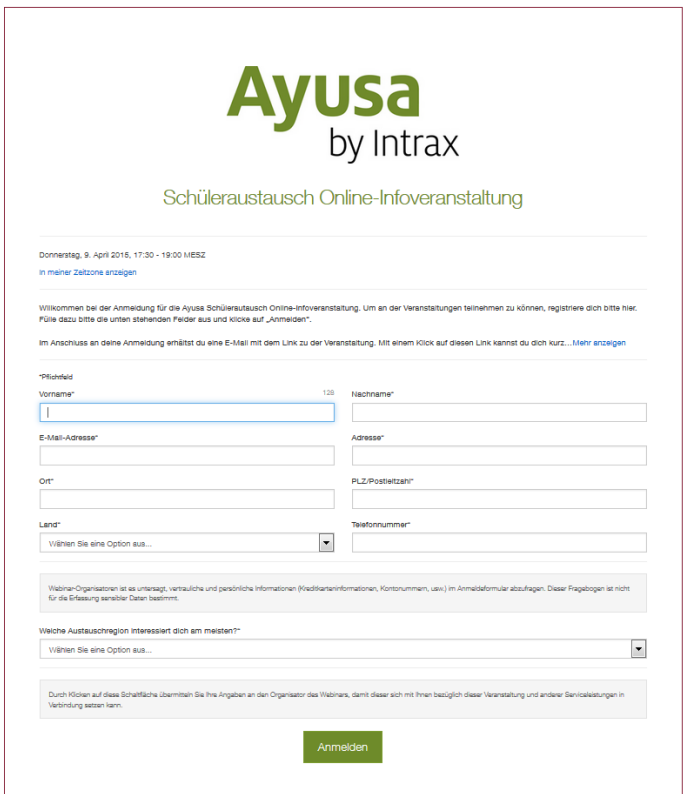

- 2. Fülle das Formular aus und klicke am Ende des Formulars auf "Anmelden".
- 3. Nachdem du das Registrierungsformular ausgefüllt hast, erhältst du eine E-Mail mit der Anmeldebestätigung zur Online-Infoveranstaltung. Darin findest du

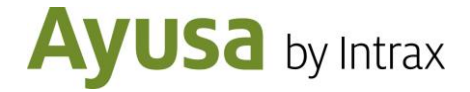

einen Link, über den du zum angegebenen Termin an der Veranstaltung teilnehmen kannst.

4. Klicke zum Termin der Online-Infoveranstaltung auf diesen Link. Es öffnet sich folgendes Fenster in deinem Browser:

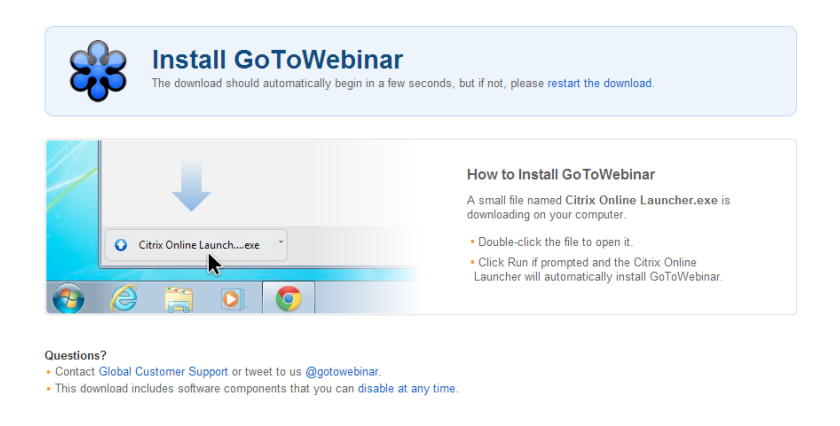

Bitte beachte: Du musst nun die Anwendung "Citrix Online Launcher.exe" herunterladen. Der Download sollte automatisch starten. Falls nicht, klicke bitte auf "Restart the download".

5. Klicke auf "Speichern":

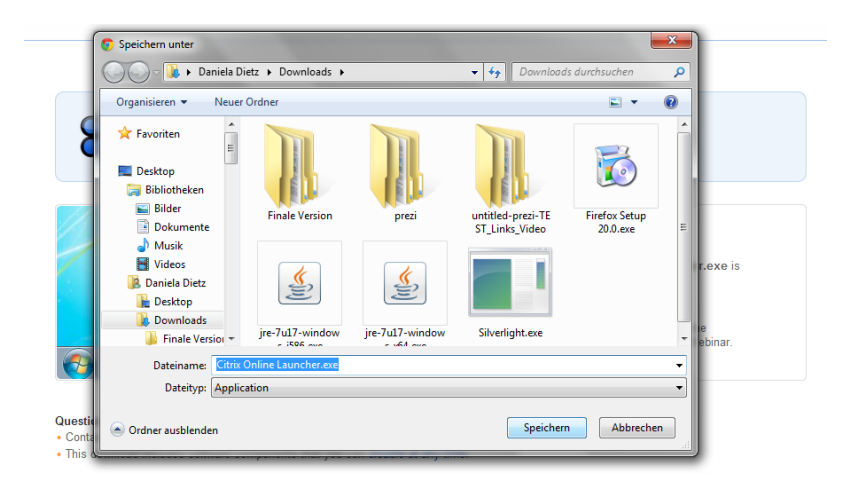

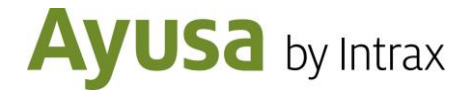

6. Öffne, nach dem der Download beendet wurde, die Datei "Citrix Online Launcher.exe" im Downloadbereich deines Computers durch einen Doppelklick und klicke anschließend auf "Ausführen":

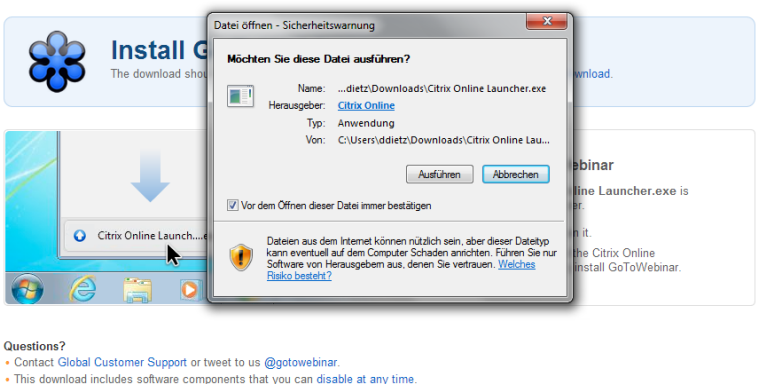

7. Du bist jetzt der Veranstaltung zugeschaltet. Hat die Präsentation noch nicht begonnen, siehst du eines der beiden Fenster:

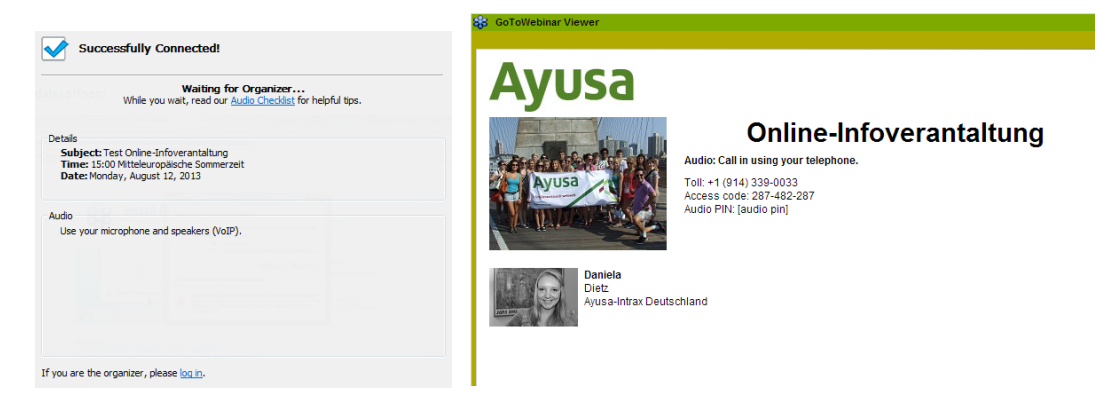

8. Warte bis die Online-Veranstaltung beginnt und dich ein Mitarbeiter aus dem Ayusa Schüleraustausch Team begrüßen wird.

Bitte beachte: Der Ton der Veranstaltung läuft über die Lautsprecher deines Computers. Wir empfehlen dir ein Headset zu verwenden.

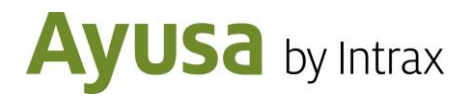

## **Systemanforderungen**

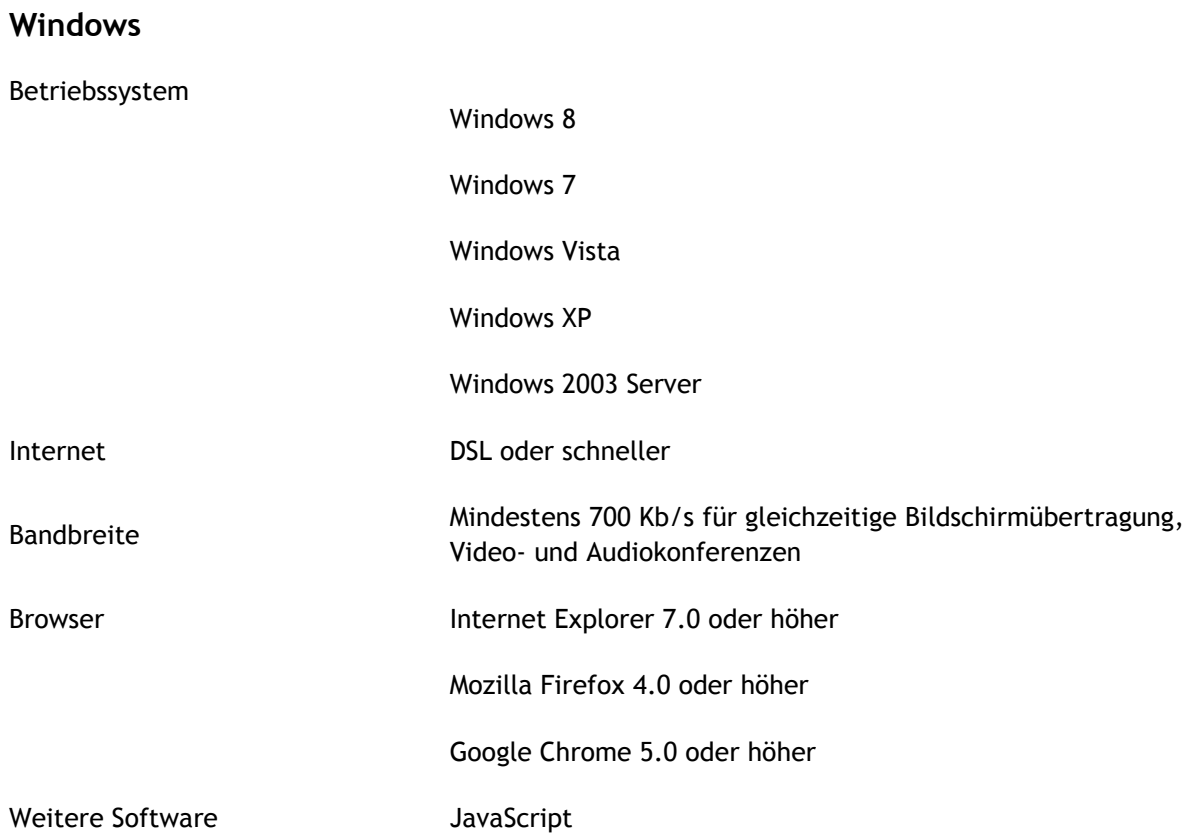

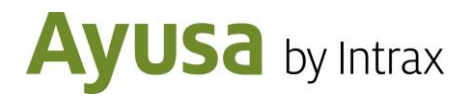

## **Systemanforderungen**

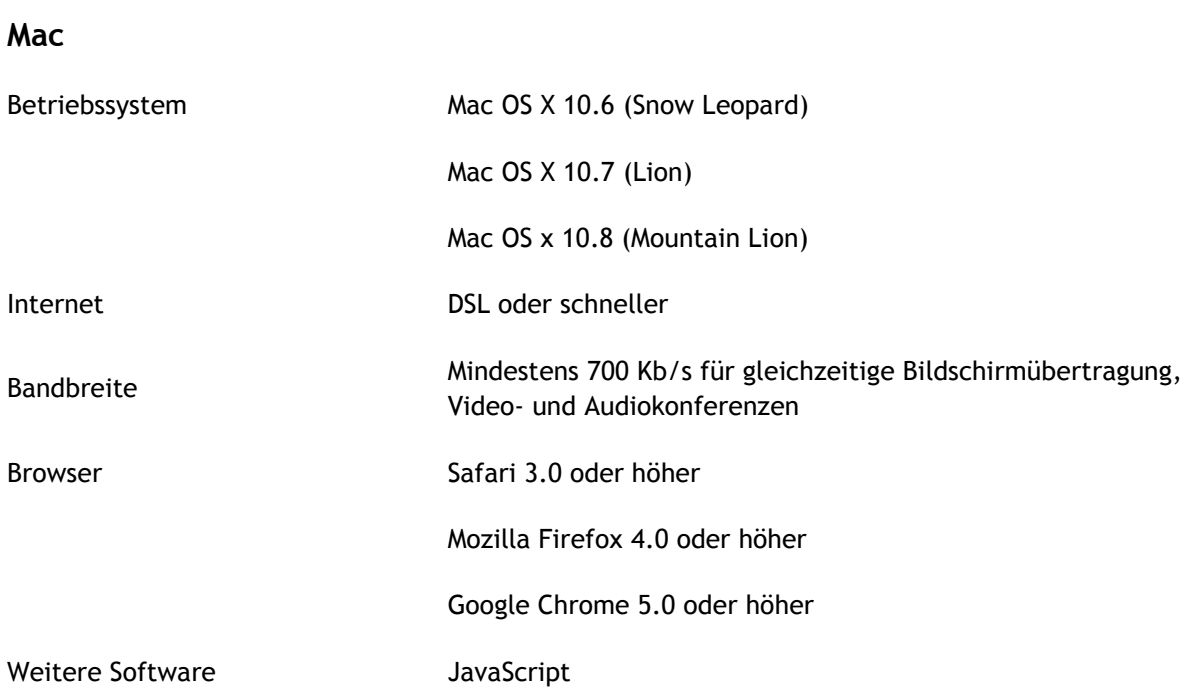